### **REPUBLIK INDONESIA KEMENTERIAN HUKUM DAN HAK ASASI MANUSIA**

# SURAT PENCATATAN **CIPTAAN**

Dalam rangka pelindungan ciptaan di bidang ilmu pengetahuan, seni dan sastra berdasarkan Undang-Undang Nomor 28 Tahun 2014 tentang Hak Cipta, dengan ini menerangkan:

Nomor dan tanggal permohonan

EC00201948000, 29 Juli 2019

Pencipta

Nama

 $\mathcal{L}_{\mathbf{L}}$ 

Alamat

### Kewarganegaraan

### **Pemegang Hak Cipta**

Nama

Alamat

Kewarganegaraan

Jenis Ciptaan

Judul Ciptaan

Tanggal dan tempat diumumkan untuk pertama : kali di wilayah Indonesia atau di luar wilayah Indonesia

Jangka waktu pelindungan

### Nomor pencatatan

### Dr.Eng. Muhammad Agung, ST., MT., Dr.Eng. Abdul Wahid, ST., M.Kom., , dkk

Jln. Hertasning Baru/ Jln. Tun Abdul Razak Citraland Celebes Cluster Red Burgundi Blok B1 No. 25, Gowa, Sulawesi Selatan, 92114

Indonesia

### Universitas Negeri Makassar

Jln. A.P. Pettarani, Makassar, Sulawesi Selatan, 90222

- Indonesia
- **Program Komputer**
- SimKKN (Sistem Informasi Manajemen KKN) Universitas Negeri Makassar
- 2 Juli 2019, di Makassar
- Berlaku selama 50 (lima puluh) tahun sejak Ciptaan tersebut pertama kali dilakukan Pengumuman.
- 000148241

adalah benar berdasarkan keterangan yang diberikan oleh Pemohon. Surat Pencatatan Hak Cipta atau produk Hak terkait ini sesuai dengan Pasal 72 Undang-Undang Nomor 28 Tahun 2014 tentang Hak Cipta.

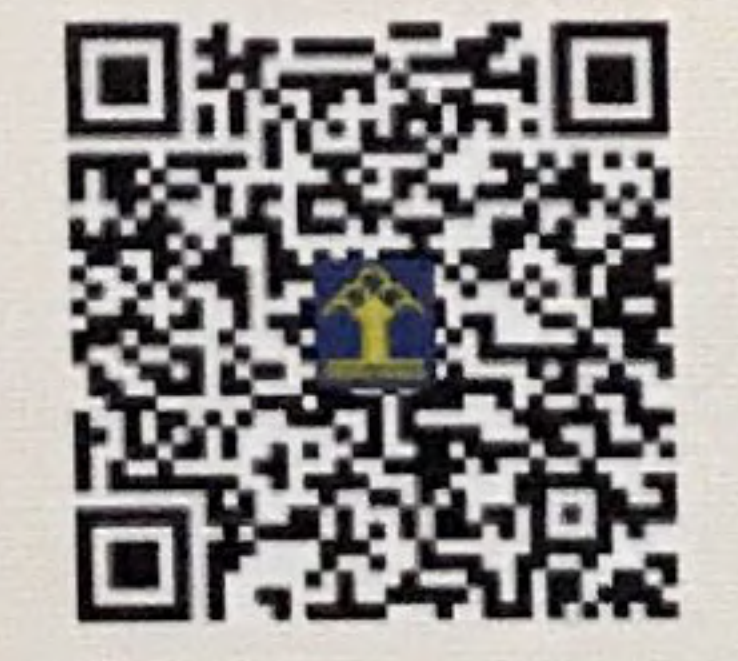

a.n. MENTERI HUKUM DAN HAK ASASI MANUSIA DIREKTUR JENDERAL KEKAYAAN INTELEKTUAL

Dr. Freddy Harris, S.H., LL.M., ACCS. NIP. 196611181994031001

### **LAMPIRAN PENCIPTA**

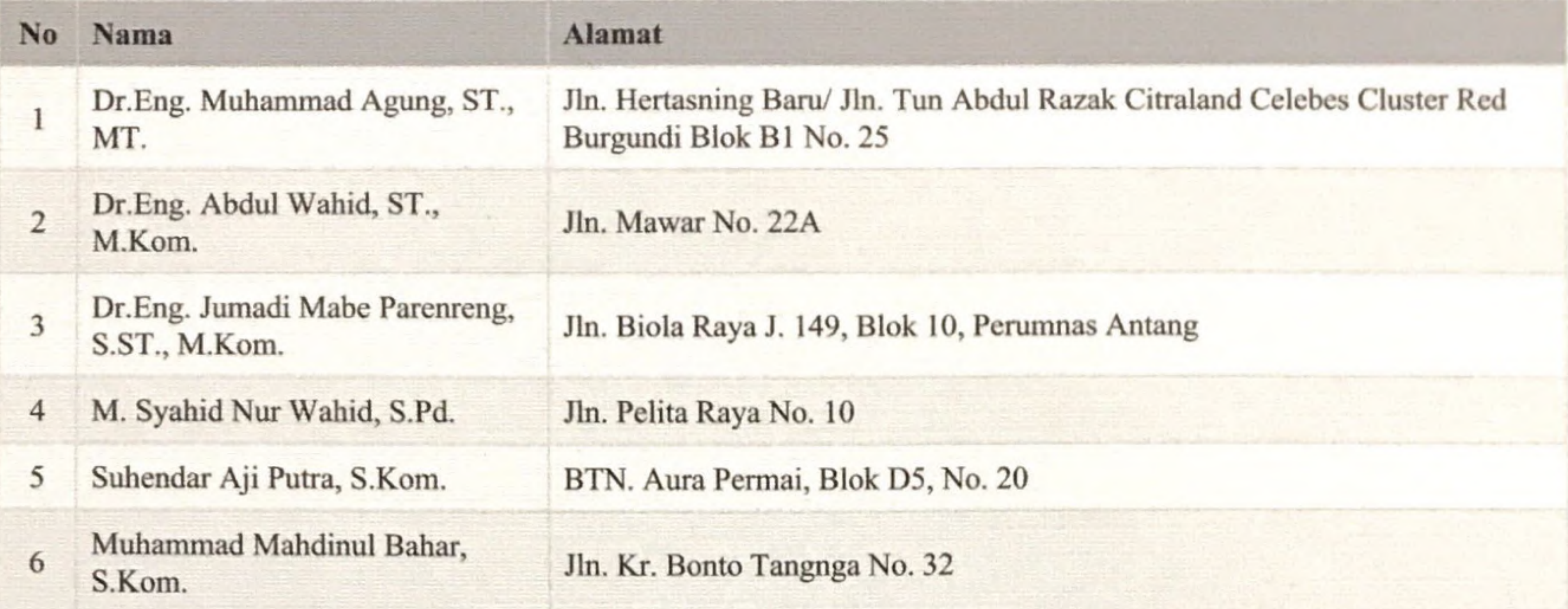

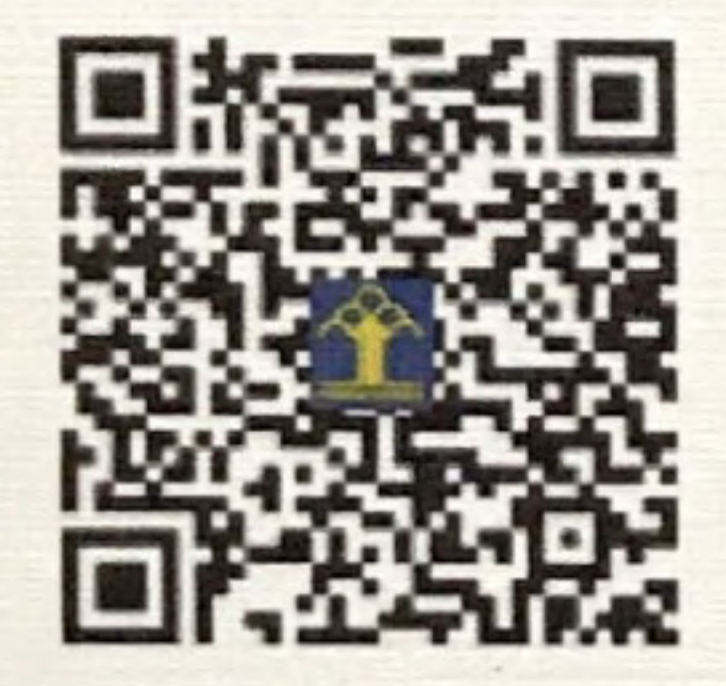

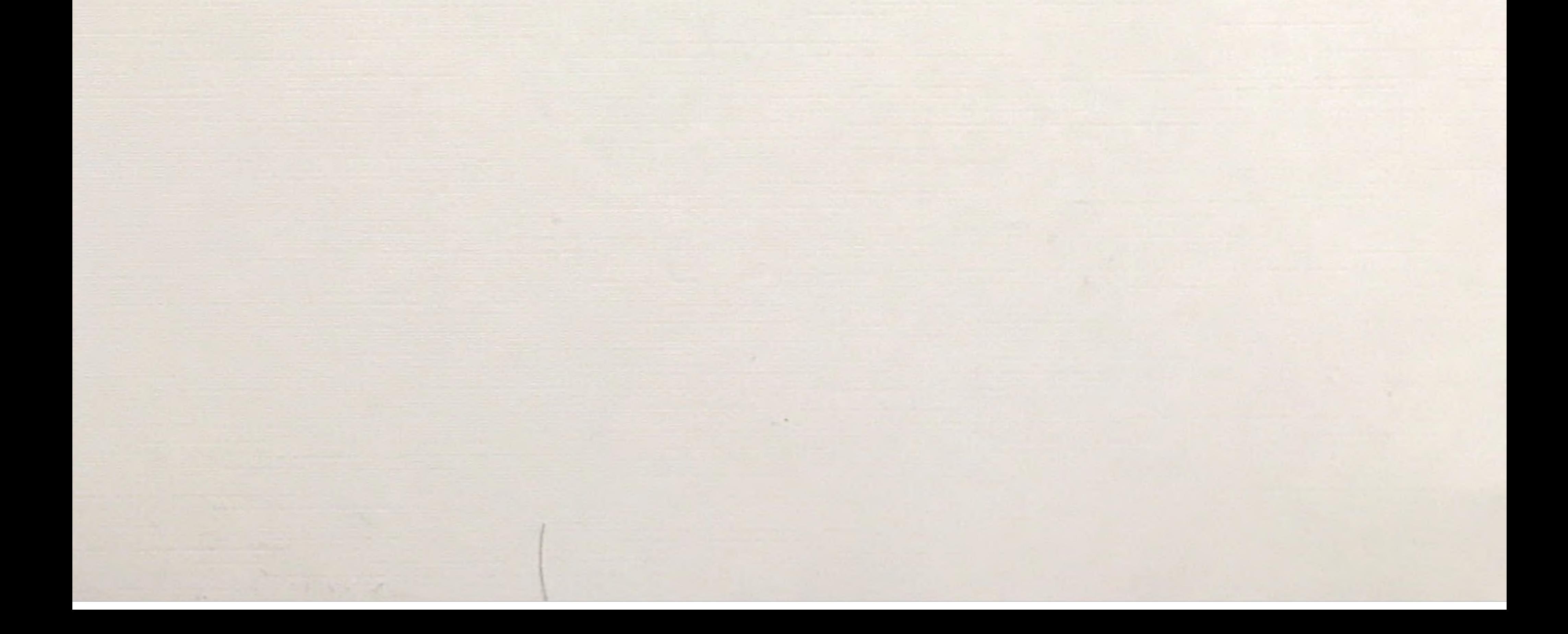

# SimKKN Sistem Informasi Manajamen KKN

ICT Center Divisi Program

PERSYARATAN REGISTRASI KKN :

- 1. Jumlah SKS yang dilulusi sebanyak 110 sks (KKN Reguler), dan 120 sks (KKN PPL Terpadu).
- 2. Sudah melakukan pembayaran UKT pada semester ini.
- 3. Telah mengisi KRS dan mengambil mata kuliah KKN.

### 1. Buka alamat Registrasi UNM di browser dengan alamat [http://registrasi.unm.ac.id/,](http://registrasi.unm.ac.id/) dan klik Registrasi KKN.

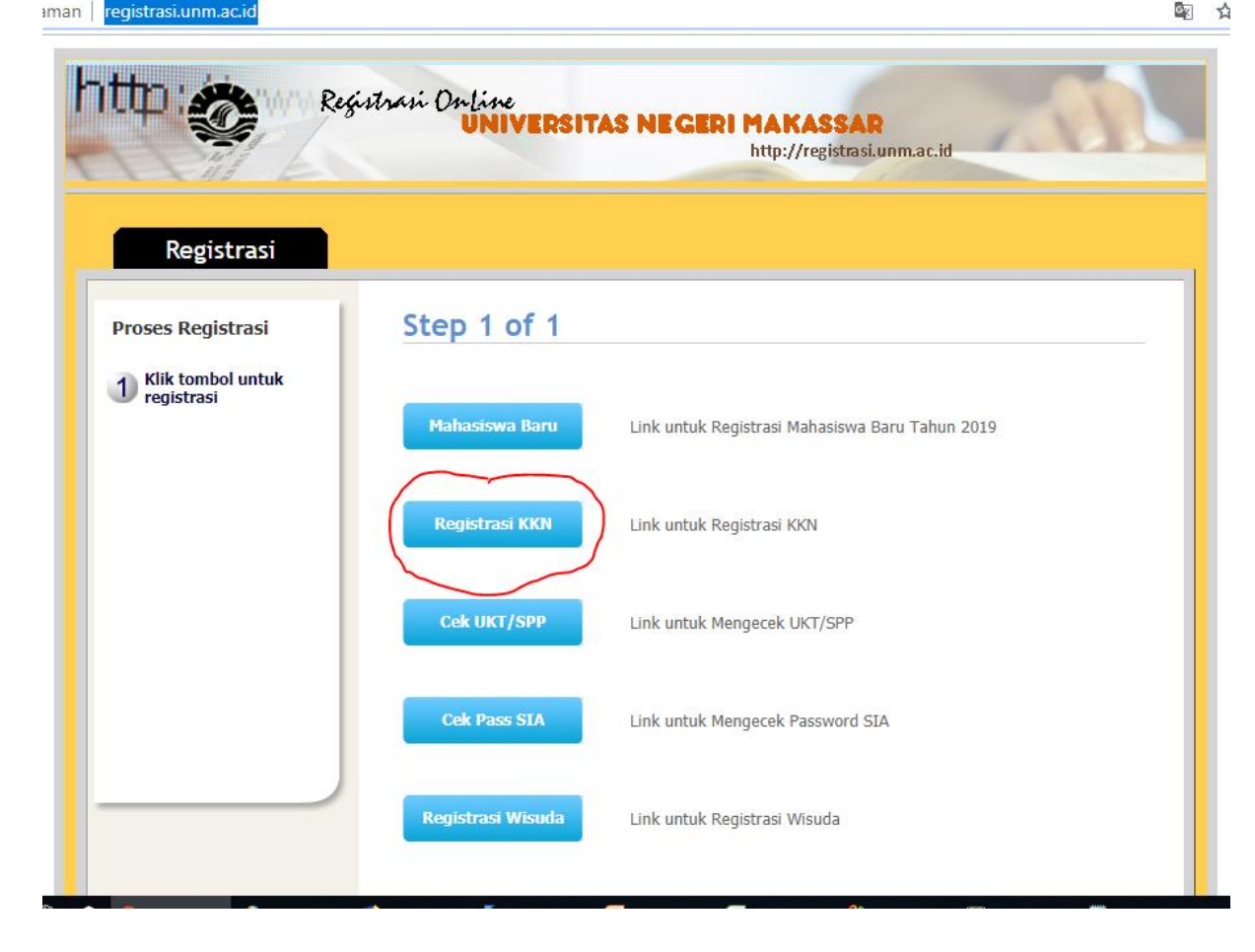

2. Setelah klik Registrasi KKN, akan muncul halaman depan SimKKN, Gunakan Username dan Password sama dengan Username dan Password SIA UNM untuk login ke SimKKN. **SIMKKN** 

> SISTEM INFORMASI MANAJEMEN KULIAH KERJA NYATA UNIVERSITAS NEGERI MAKASSAR

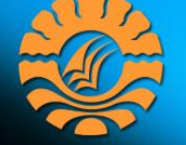

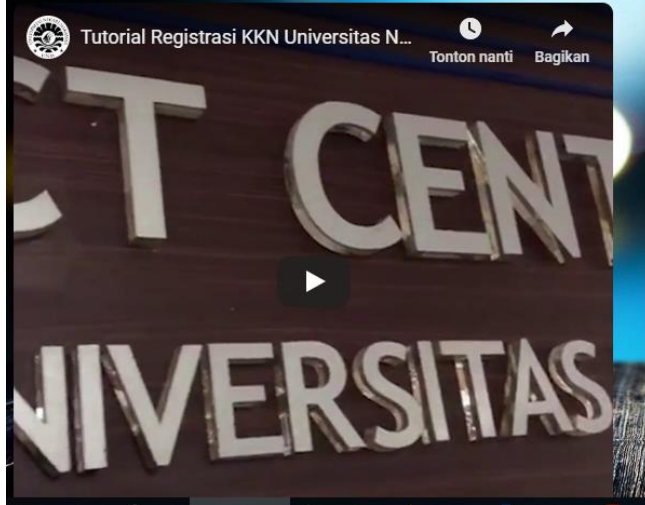

#### **ENTER HERE TO LOGIN**

Gunakan Username dan Password sama dengan Username dan Password SIA UNM  $\overline{\mathbf{r}}$ Username  $\circledcirc$ Password +DLogin

#### PERSYARATAN REGISTRASI KKN

1. Jumlah SKS yang dilulusi sebanyak 110 sks (KKN Reguler), dan 120 sks (KKN PPL Terpadu).

3. Setelah Login ke SimKKN muncul halaman awal registrasi, terdapat beberap informasi singkat tentang mahasiswa.

Klik **"Registrasi KKN"**untuk melanjutkan proses registrasi.

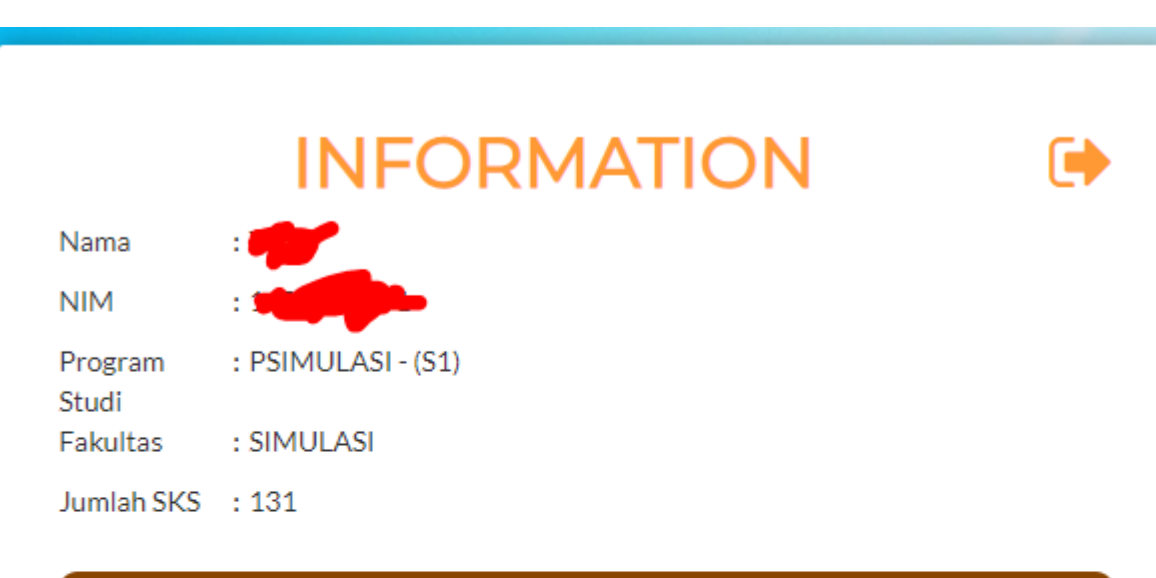

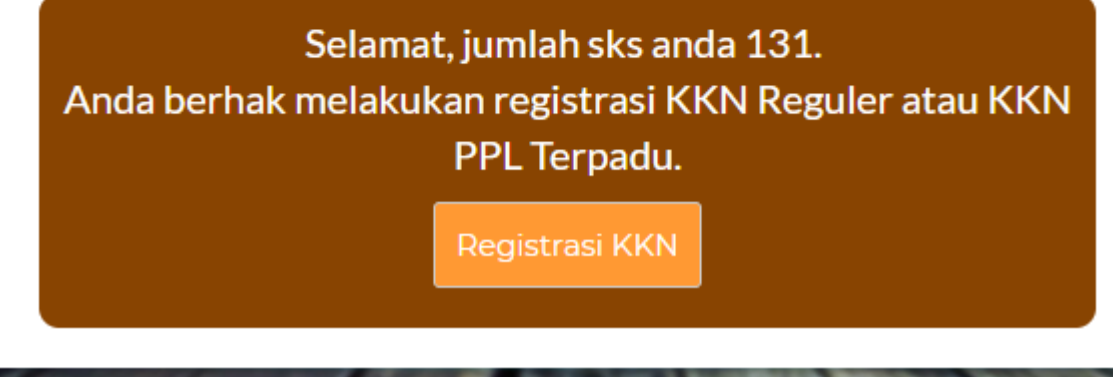

4. Setelah Klik Registrasi KKN, akan muncul verifikasi data mahasiswa, lalu klik next ke step selanjutnya.

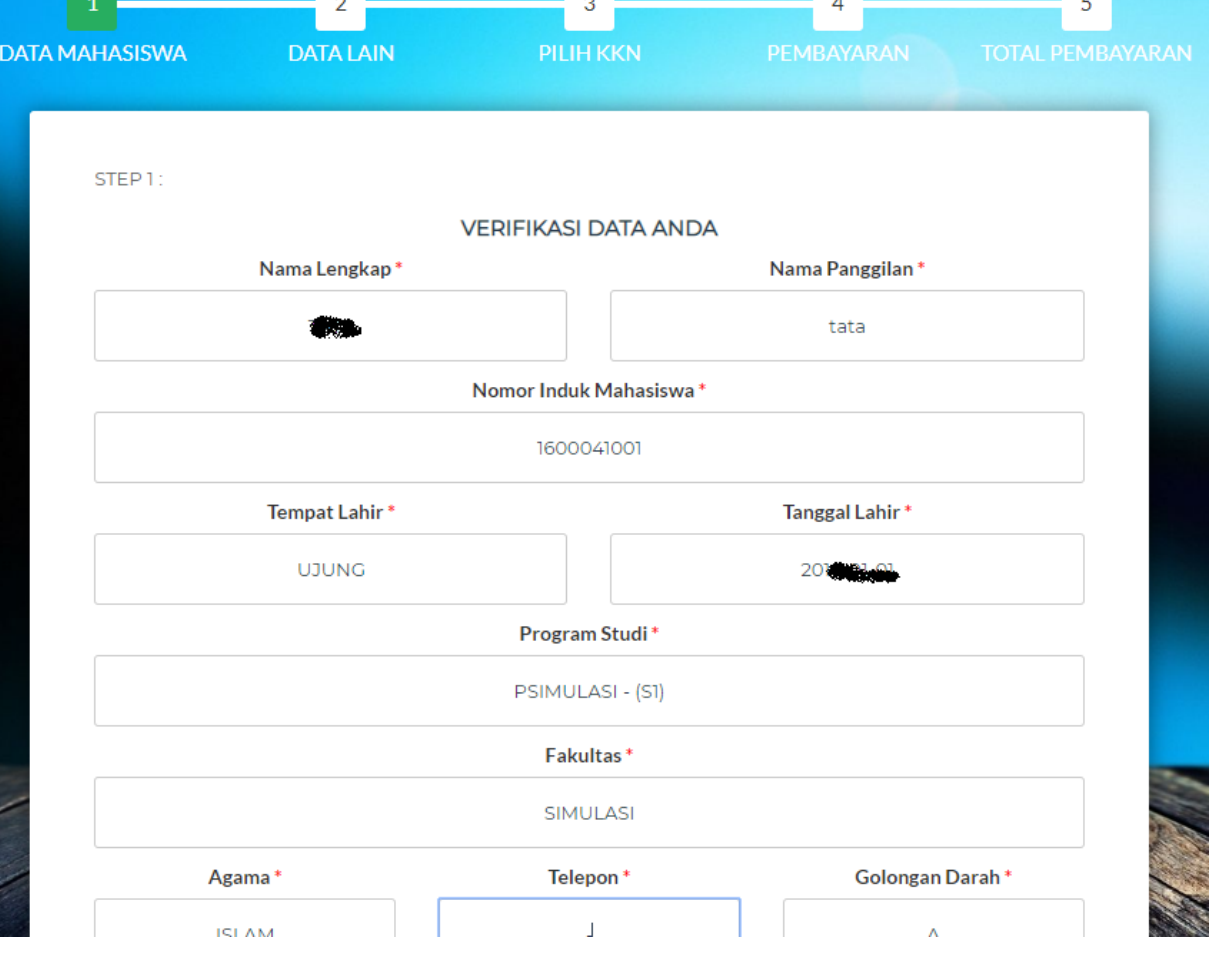

### **PANDUAN Registrasi SimKKN BAGI MAHASISWA** 5. Setelah lakukan verifikasi data, silahkan lakukan pengisian data pendukung pada step 2.**DATA MAHASISWA DATA LAIN PILIH KKN TOTAL PEMBAYARAN** STEP<sub>2</sub>: **DATA PENDUKUNG LAIN** Nama Lengkap\* Nomor Induk Mahasiswa\* Keterampilan Khusus\* Pengalaman Organisasi\* menjahit HME Pengalaman Kerja\* Foto<sup>\*</sup> juru parkir

5. Setelah melakukan pengisian data pendukung pada step 2, lanjutkan ke step 3 dengan memilih jenis KKN yang akan di programkan dan klik next.

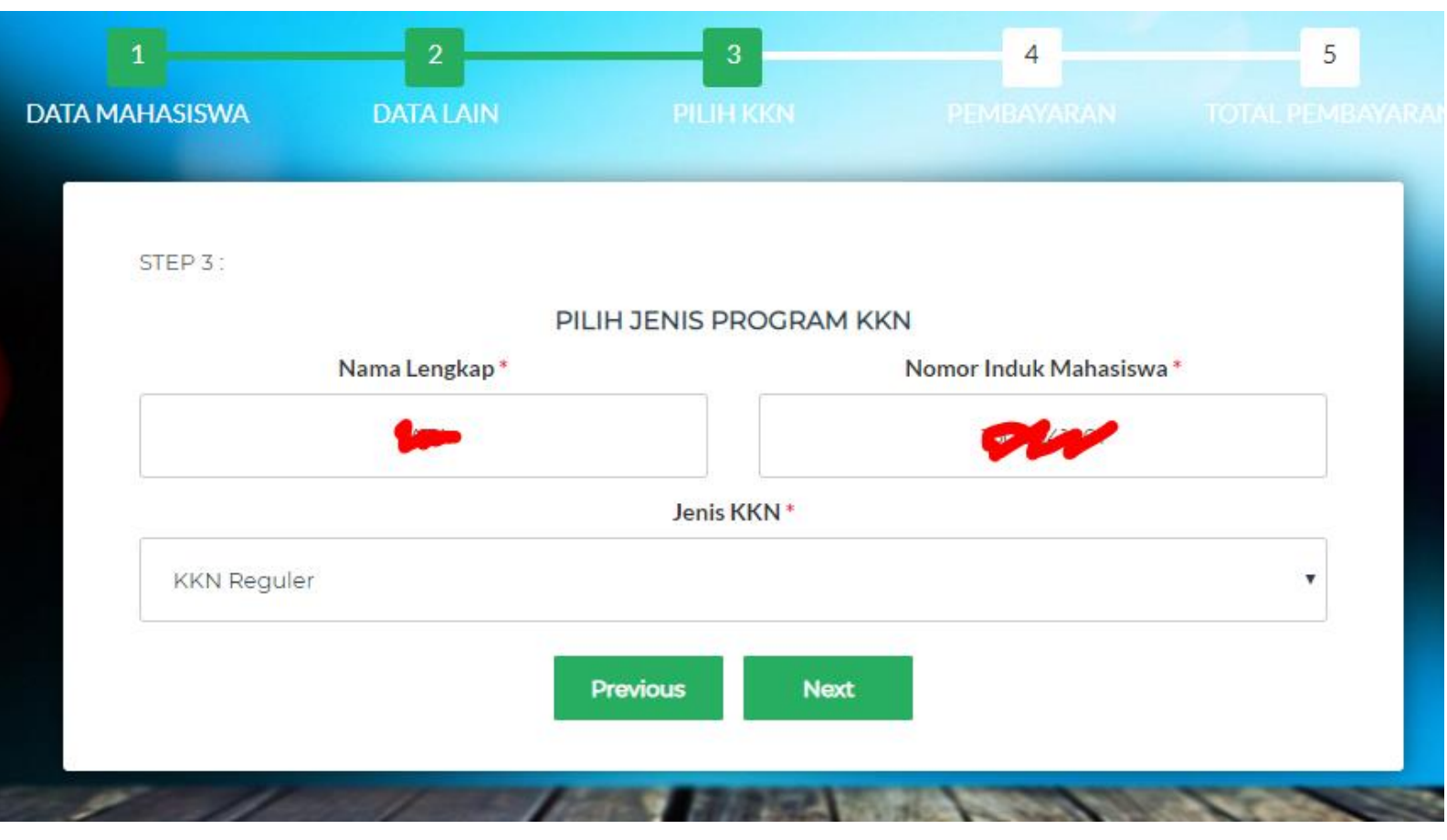

6. Setelah memilih jenis KKN yg akan diprogramkan klik next, pada step 4 beri ceklist jika mahasiswa tersebut ingin membeli jaket dan sebaliknya, lalu klik next.

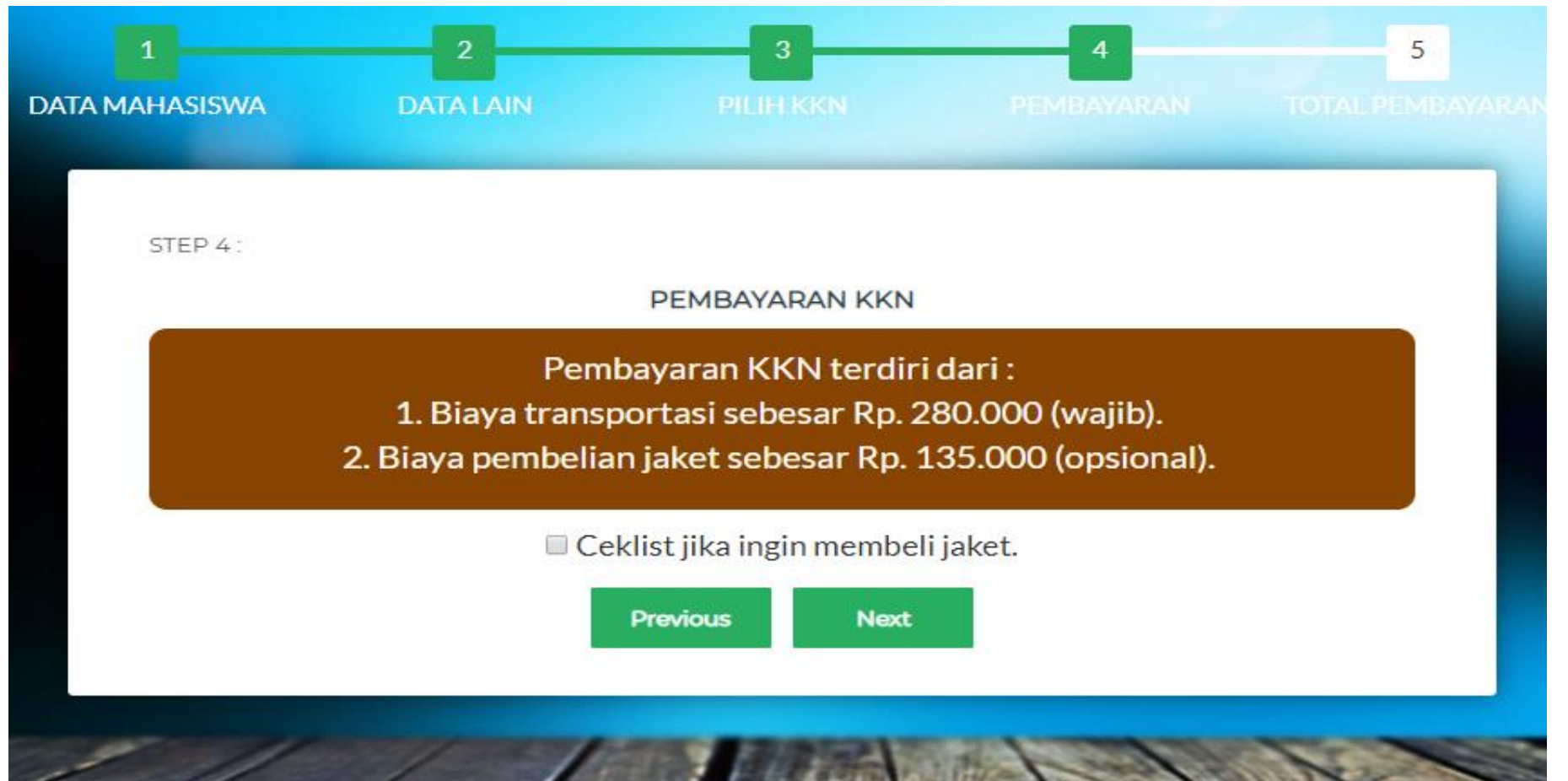

7. Setelah menentukan pembayaran KKN, di step 5 ini akan menampilkan total pembayaran jika ingin membeli jaket. Lakukan ceklist jika data sudah benar.

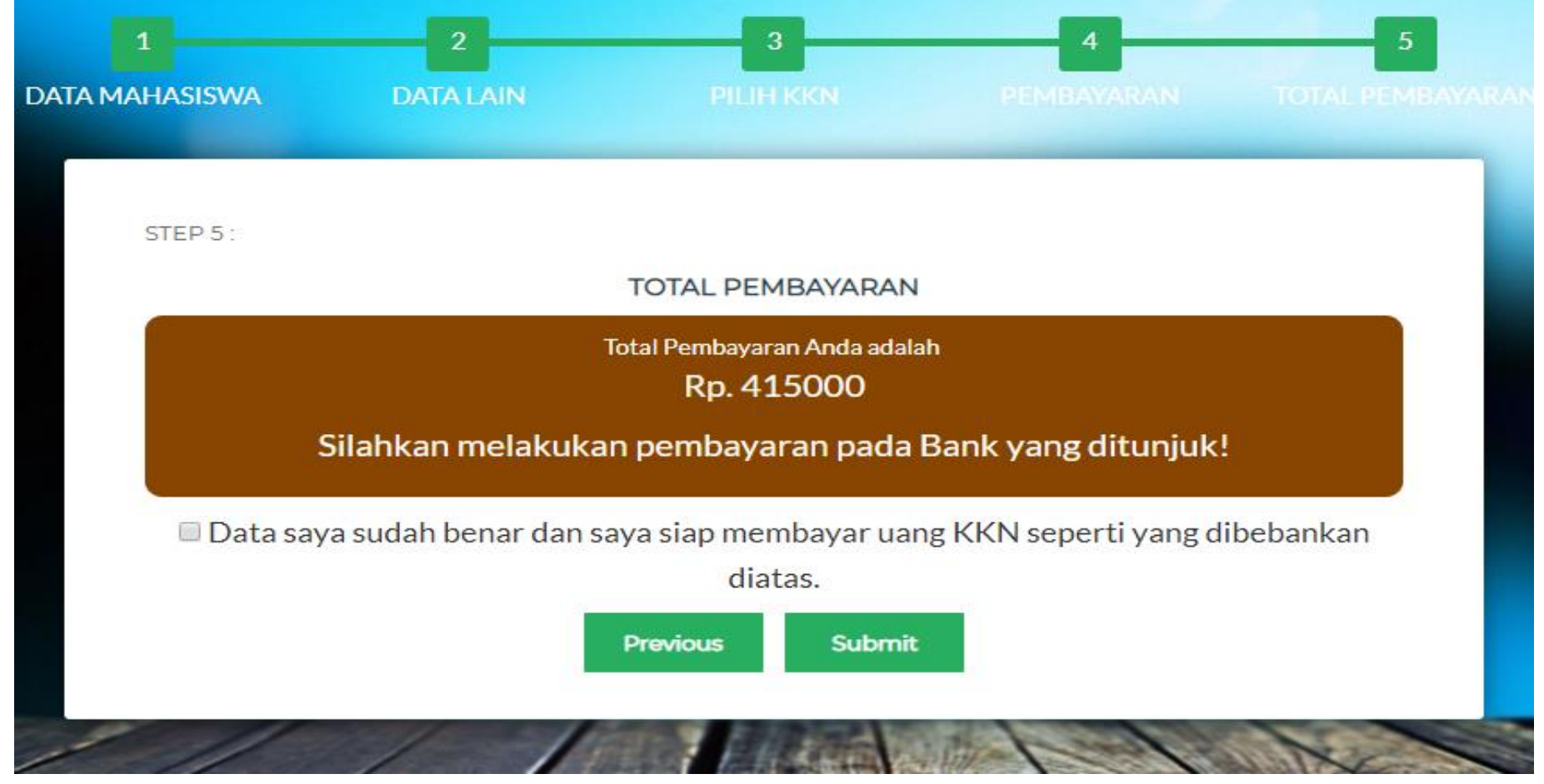

# **PANDUAN Registrasi SimKKN BAGI MAHASISWA**<br>7. Tampilan berikut jika tidak

7. Tampilan berikut jika tidak ingin membeli jaket, sebelum melakukan pembayaran mhs diwajibkan melakukan verifikasi jaket KKN ke Pusat KKN Pinisi. Lakukan ceklist jika data sudah benar.

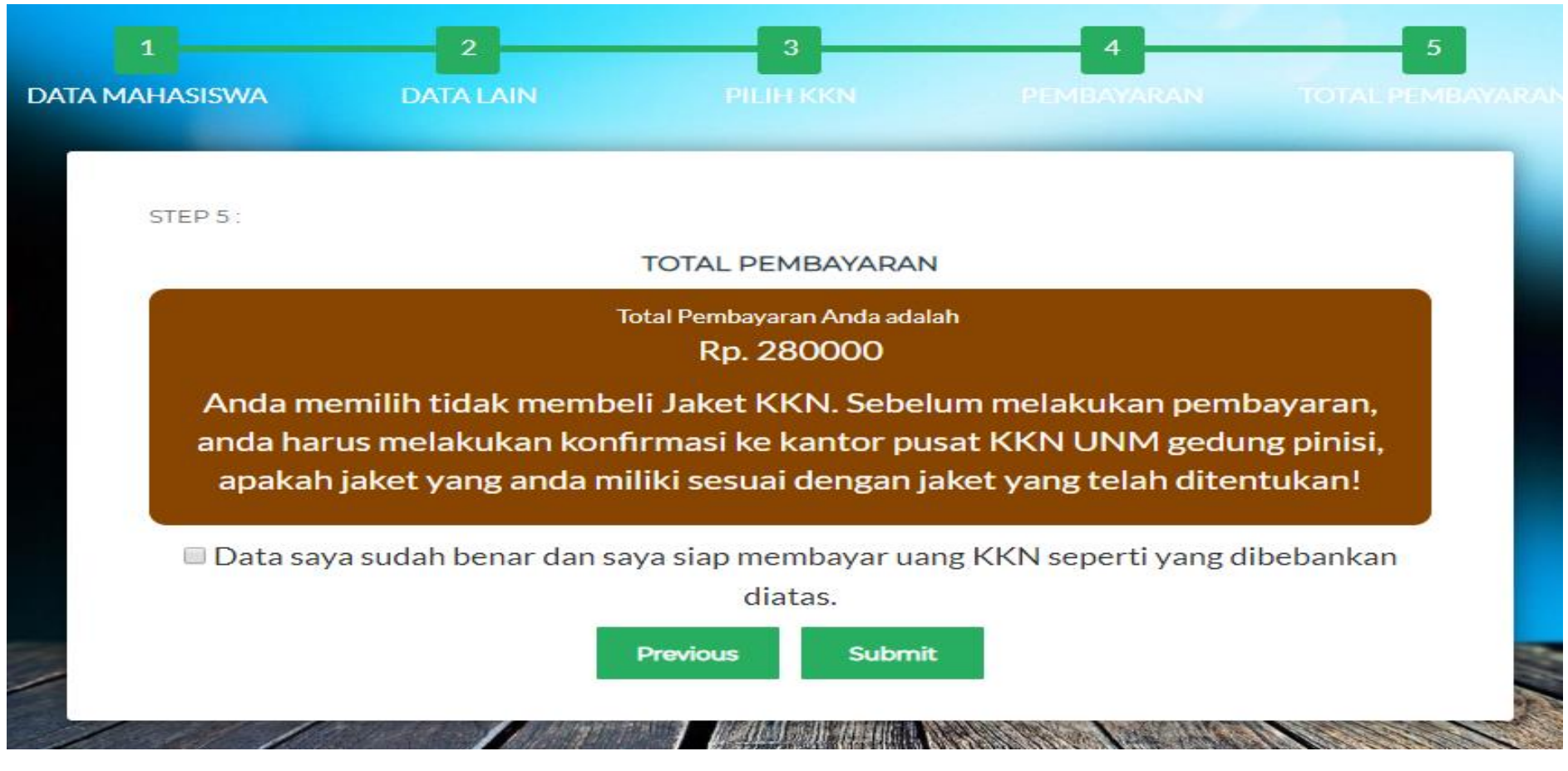

### 7. Setelah dari step 5 dan submit, akan muncul tampilan seperti ini.

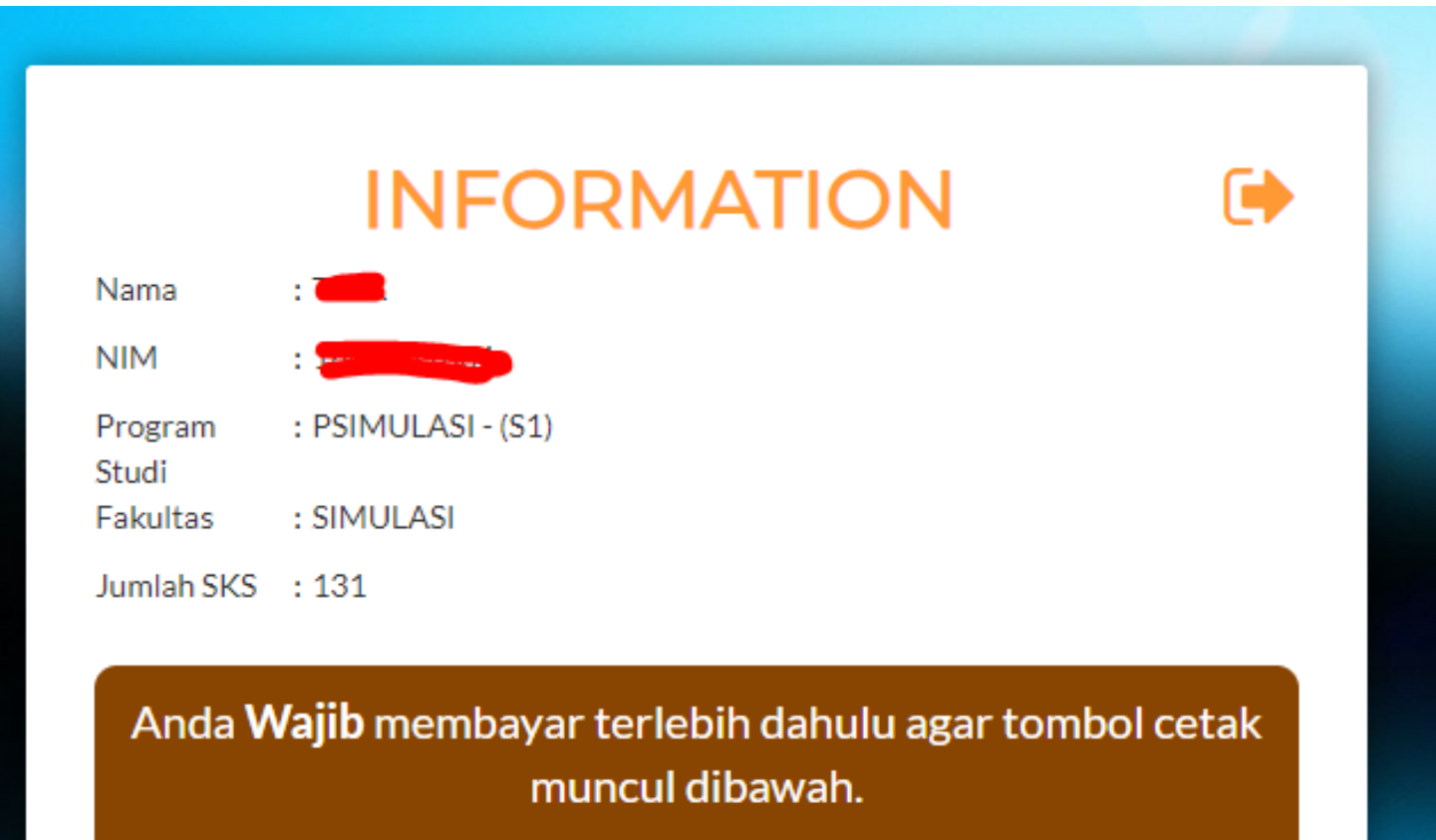

7. Setelah melakukan pembayaran akan muncul tombol cetak beberapa berkas yg mahasiswa butuhkan.

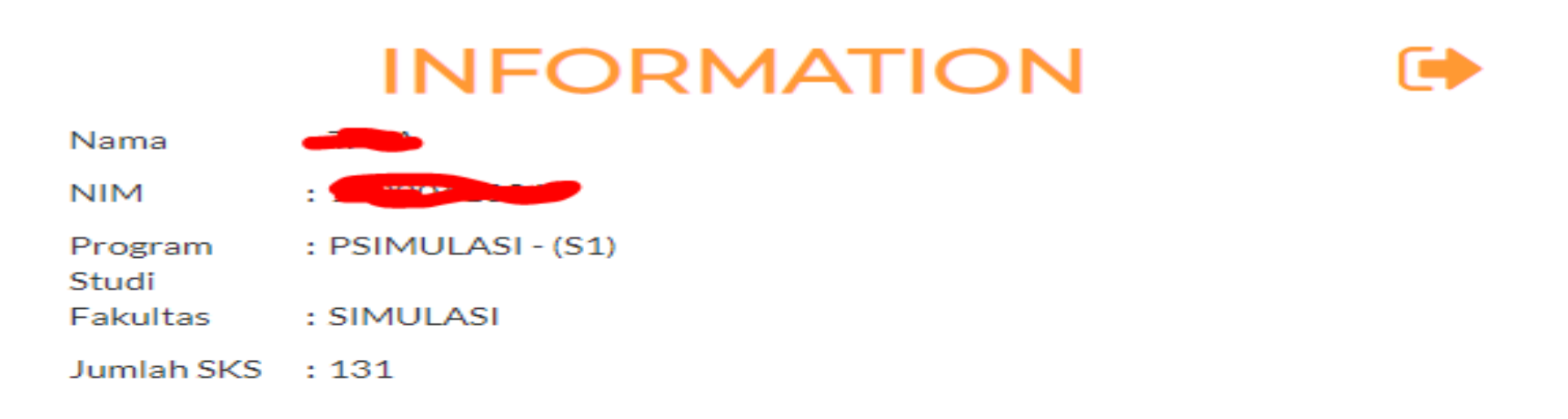

Anda Wajib membayar terlebih dahulu agar tombol cetak muncul dibawah.

**Cetak Biodata** 

**Cetak Surat Pernyataan** 

**Cetak Surat Pesetujuan** 

### **PANDUAN MENGISI EDOM ONLINE BAGI MAHASISWA**

8. Proses Registasi KKN selesai dan Logout.